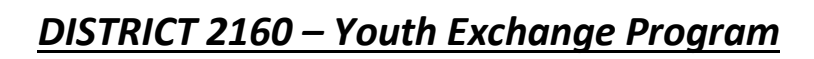

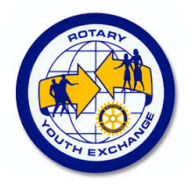

# **APPLICATION FILE - Notice**

**Belgium Rotary** 

> *Certaines fonctionnalités de YEAH s'accordent mal avec les spécificités de Microsoft EDGE. Nous n'avons pas rencontré de soucis avec Chrome, Firefox, Safari et Opera. Les captures d'écran pourraient avoir légèrement évolués par rapport à celles qui apparaissent dans cette note.*

Au cours de cette deuxième étape de ton inscription au programme d'échange, tu vas remplir ton « Application File » c'est-à-dire le document complet qui sera transmis au District avec qui l'échange sera réalisé. Pour cette étape, demande l'aide du YEO du Club qui te sponsorise pour l'échange.

Bien que l'outil est très intuitif, cette note te guidera pour remplir l'application form relative à un échange YEP. Pour chaque écran que tu verras apparaitre sur ton ordinateur, tu pourras en suivant ce document trouver des informations/explications utiles et des précisions importantes. Lis ce document au fur et à mesure que tu complètes ton Application Form.

- Comme pour la pré-inscription, la plupart des pages à compléter sont écrites en anglais, compréhensibles pour des élèves du troisième degré de l'enseignement secondaire. Les passages plus délicats sont détaillés dans cette notice.
- A partir de la page 2, tu peux interrompre ta saisie à tout moment et y revenir pour continuer ensuite. A chaque reconnexion, le questionnaire sera présenté à partir de la page 1
- Lis bien le contenu de chaque page avant de passer à la suivante, car il n'y a pas de bouton « page précédente »
- **Important** : Dans ce questionnaire International, il est important de répondre à toutes les questions et demandes d'informations et il est primordial de saisir les numéros de téléphone sous le format +32 suivi des chiffres des numéros. Exemple +32475757677

### **SOMMAIRE**

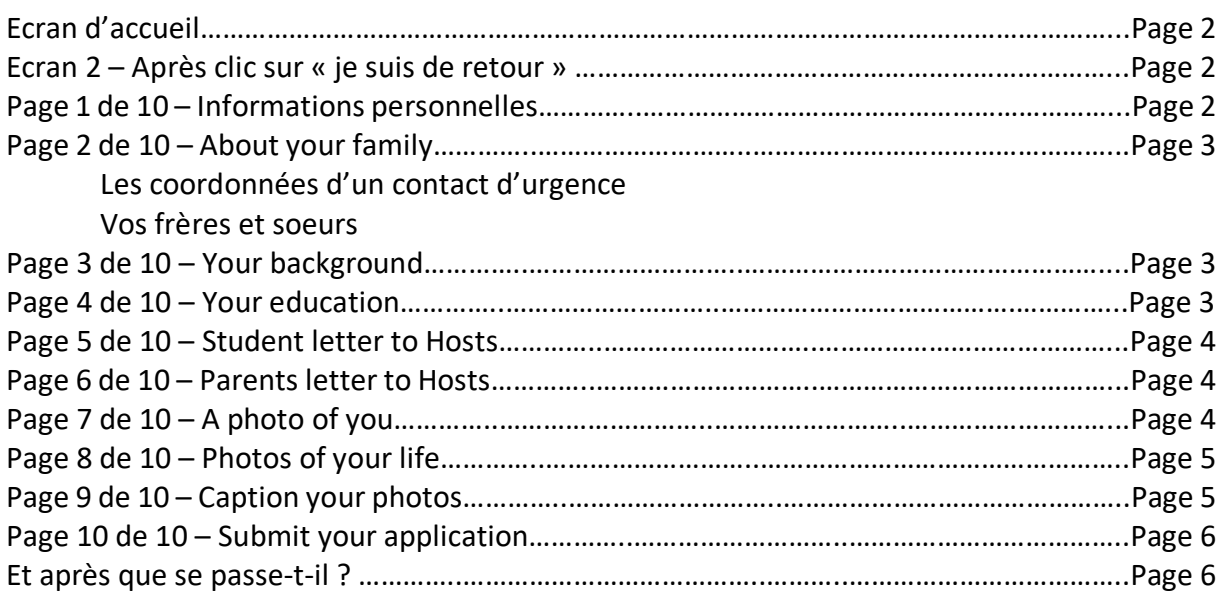

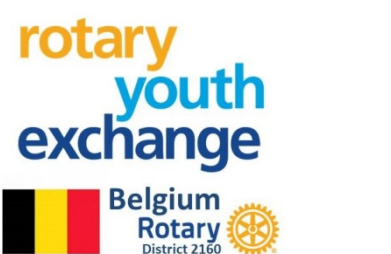

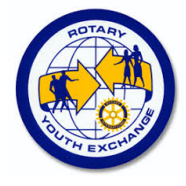

## **ECRAN D'ACCUEIL**

L'écran d'accueil se présente comme suit

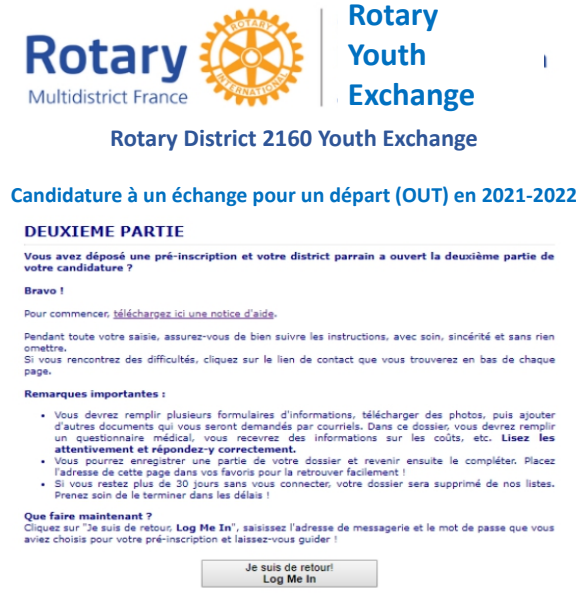

Si tu ne l'as déjà fait, télécharge la notice d'aide (ce document), puis clique sur « Je suis de retour, Log me in »

### **ECRAN 2 – Après clics sur « je suis de retour »**

Tu arrives à ce stade à l'écran

## **Rotary District 2160 Youth Exchange**

#### **Outbound Student Application Login**

Please enter your login credentials below.

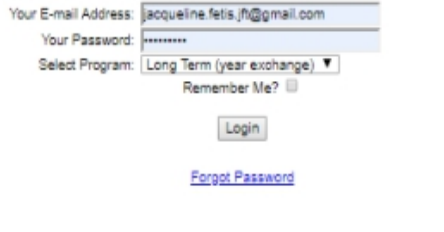

Saisis l'identifiant (email adress) et le mot de passe que tu avais défini lors de ta préinscription

Sélectionne bien « **Long Term (Year exchange)** »

Si tu as oublié ton mot de passe, clique sur « **Forgot Password** », saisis ton adresse électronique et clique sur « **Submit** ». Tu recevras un courriel avec un mot de passe provisoire que tu devras à nouveau changer.

### **PAGE 1 DE 10 – Informations personnelles**

Tu trouveras sur cette page, les informations saisies lors de la pré-inscription, qui sont modifiables.

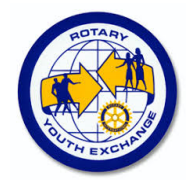

Belgiverifie bien les numéros de téléphone et les adresses de messagerie qui seront utilisées Distrinon séulement pendant l'instruction de ta candidature mais également, après ta sélection, pendant tout ton échange.

## **PAGE 2 DE 10 – About your family**

En plus des données saisies pendant la pré-inscription, tu devras ajouter :

### **Les coordonnées d'un contact d'urgence**

Par défaut, le contact d'urgence sera l'un de tes parents. Cependant, si celui-ci n'est pas joignable, tu dois renseigner ici les coordonnées d'une autre personne qui sera contactée en cas d'urgence. **Cette personne doit résider à une adresse différente de celle de tes parents.** Vérifies donc avec soins, le(s) numéro(s) de téléphone et l'adresse de messagerie.

### **Vos frères et soeurs**

Prénoms, nom, sexe, âge, classe ou profession et répondez à la question « living at Home ? »

Par défaut, le contact d'urgence sera l'un de tes parents. Cependant, si celui-ci n'est pas joignable, tu dois renseigner ici les coordonnées d'une autre personne qui sera contactée en cas d'urgence. **Cette personne doit résider à une adresse différente de celle de tes parents.** Vérifies donc avec soins, le(s) numéro(s) de téléphone et l'adresse de messagerie.

Next Page  $\rightarrow$ 

Click here to leave this form and continue another time

Clique sur « **Next Page** » pour continuer ou sur « **Click here to…another time** » pour enregistrer la page et quitter le questionnaire

*N'oublie pas que lorsque tu reviendras, tu devras te souvenir de ton mot de passe et que tu arriveras sur la page 1.*

## **PAGE 3 DE 10 – Your background**

Tu y trouveras les informations que tu as saisies lors de ta pré-inscription qu'il t'es possible de modifier si nécessaire.

Next Page  $\rightarrow$ 

Click here to leave this form and continue another time

Clique sur « **Next Page** » pour continuer ou sur « **Click here to…another time** » pour enregistrer la page et quitter le questionnaire

*N'oublie pas que lorsque tu reviendras, tu devras te souvenir de ton mot de passe et que tu arriveras sur la page 1.*

## **PAGE 4 DE 10 – Your education**

Réponds aux questions qui te sont posées. Tu devras peut-être demander les réponses à l'un de tes professeurs.

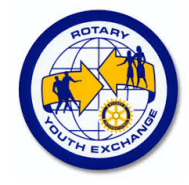

Belgium devras également saisir les coordonnées d'une personne de référence dans l'école que Distritured ois avoir informée. Il s'agit de quelqu'un que nous pourrons contacter.

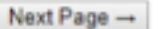

Click here to leave this form and continue another time

Clique sur « **Next Page** » pour continuer ou sur « **Click here to…another time** » pour enregistrer la page et quitter le questionnaire

*N'oublie pas que lorsque tu reviendras, tu devras te souvenir de ton mot de passe et que tu arriveras sur la page 1.*

## **PAGE 5 DE 10 – Student letter to Hosts**

Attache beaucoup d'importance à la rédaction de cette lettre

- Cette lettre doit être **écrite en anglais**
- Si c'est le cas ,la lettre que tu avais écrite ou commencer à écrire est présentée, et tu peux la modifier ou compléter.
- Tu t'adresses à tes futures familles d'accueil et à ton futur Club Rotary hôte
- Cette lettre et celle de tes parents (voir point suivant) sont souvent utilisées par les Districts hôtes pour choisir la(es) famille(s) à qui te confier. Plus tu es sincère, plus le choix pourra être pertinent.
- Tu peux préparer ta lettre dans un traitement de texte et la recopier ici, mais les mises en page (gras, italiques,…) ne seront pas gardées.

## **PAGE 6 DE 10 – Parents letter to Host**

### Cette lettre doit également **être écrite en anglais**

Tes parents aussi s'adressent aux personnes à qui va être confié€ leur fils/fille…

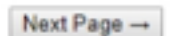

Click here to leave this form and continue another time

Clique sur « **Next Page** » pour continuer ou sur « **Click here to…another time** » pour enregistrer la page et quitter le questionnaire

*N'oublie pas que lorsque tu reviendras, tu devras te souvenir de ton mot de passe et que tu arriveras sur la page 1.*

## **PAGE 7 DE 10 – A photo of You**

C'est la photo (type identité) qui figurera sur ton dossier de candidature, qui sera consultée par notre District 2160, par le District hôte, et la(es) famille(s) à qui tu sera confié(e). Si celle que tu as sauvée précédemment ne te convient plus, tu pourras la changer.

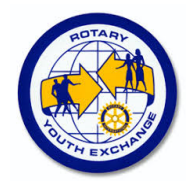

Belgium isi-la bien :

Sur un fond clair

- Cadrée autour de tes épaules et de ta tête
- De format « Portrait » (photo identité)
- De qualité correcte (au moins 200x250 pixels) mais de taille de fichier inférieure à 8MB.

Pour télécharger la photo, clique sur « **choisir un fichier** » puis sur « **change Photo** »

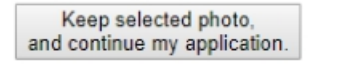

Click here to leave this form and continue another time

Clique sur « **Keep selected…application** » pour continuer ou sur « **Click here to…another time** » pour enregistrer la page et quitter le questionnaire *N'oublie pas que lorsque tu reviendras, tu devras te souvenir de ton mot de passe et que tu arriveras sur la page 1.*

## **PAGE 8 DE 10 – A photo of Your Life**

Cette partie te permet de communiquer au District hôte, au Club hôte et à ta(es) future(s) famille(s) d'accueil, des photos de ton environnement sur quatre sujets :

- Ta Famille
- Un sujet d'intérêt pour toi (hobby, activité…)
- Quelque chose d'important pour toi
- Ton logement habituel

Pour chaque photo, le scénario est le même

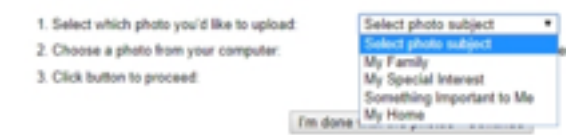

- Sélectionne le thème de la liste
- Sélectionne la photo sur ton ordinateur
- Clique sur « **Upload Photo** »

Tu verras les photos s'afficher ensuite dans le cadre ci-dessous.

industrial

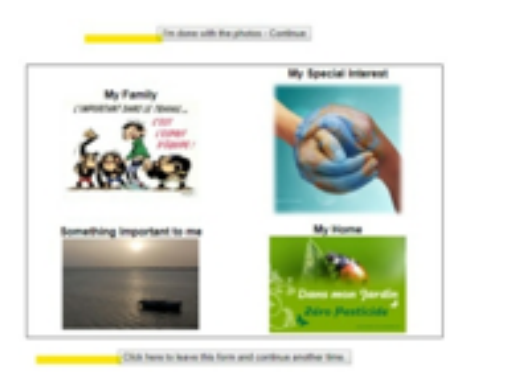

Clique sur « **I'm done with the photos-Continue** » pour continuer ou sur « **Click here to…another time** » pour enregistrer la page et quitter le questionnaire

*N'oublie pas que lorsque tu reviendras, tu devras te souvenir de ton mot de passe et que tu arriveras sur la page 1.*

## **PAGE 9 DE 10 – Caption your Photos**

Insère un commentaire sous chaque photo pour expliquer ce qu'elle représente pour toi.

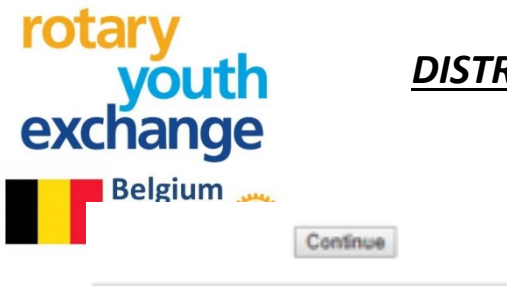

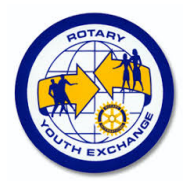

Click here to leave this form and continue another time.

Clique sur « **Continue**» pour continuer ou sur « **Click here … another time** » pour enregistrer la page et quitter le questionnaire.

*N'oublie pas que lorsque tu reviendras, tu devras te souvenir de ton mot de passe et que tu arriveras sur la page 1.*

### **PAGE 10 DE 10 – Submit Your Application**

C'est le moment de vérifier que tu as correctement répondu à tous le questionnaire

I'm ready to go! Submit my Application!

No, I'm not finished yet. I'll be back another time.

Clique sur « **I'm ready to go ! Submit my Application**» pour terminer et soumettre ton Application Form.

Si tu choisis « **No, I'm not finished yet. I'll be back another time**», le questionnaire sera enregistré et tu pourras y revenir ultérieurement pour le vérifier et le soumettre.

Nous te conseillons lorsque tu arrives pour la première fois à cette étape et que tu penses que tout est en ordre, de sélectionner « **No,I'm…another time** » et d'appeler le(a) YEO du Club pour effectuer une vérification avec lui (elle). Cette vérification effectuée, tu pourras soumettre ton application form.

## **Et après que se passe-t-il ?**

Un courriel automatique sera généré (vérifie tes SPAMS) qui confirme que ton questionnaire sera examiné par un responsable du District. Dans ce courriel, tu trouveras également :

- Les consignes pour compléter ton dossier avec des attestations et des copies de documents officiels
- Un lien vers la notice qui t'aidera à constituer ces documents complémentaires.

### **Surveilles ta message**

6

 $\mathcal{L}(\mathcal{A})$  and  $\mathcal{L}(\mathcal{A})$